事務手数料が発生する申請

# ぴったりサービスを 使用した電子申請について

# 【申請】手続の利用マニュアル ~危険物編~

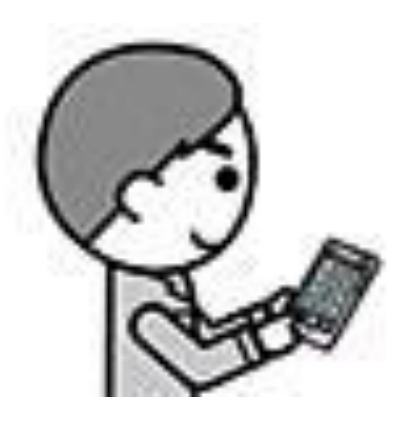

危険物製造所等完成検査申請

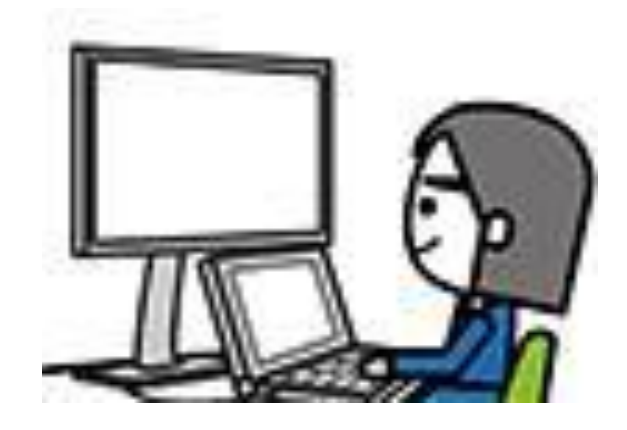

# 電子申請を始める前に、、、

- ・完成検査申請は、手数料の納付が必要な手続きです。
	- また、完成検査実施日の日程調整等が必要になります。
	- 事前に詳細を打合せいただく必要がありますので、
	- 電子申請の前に必ず消防本部予防課保安係までご連絡ください。

鶴岡市消防本部予防課保安係 電話:0235-22-8332

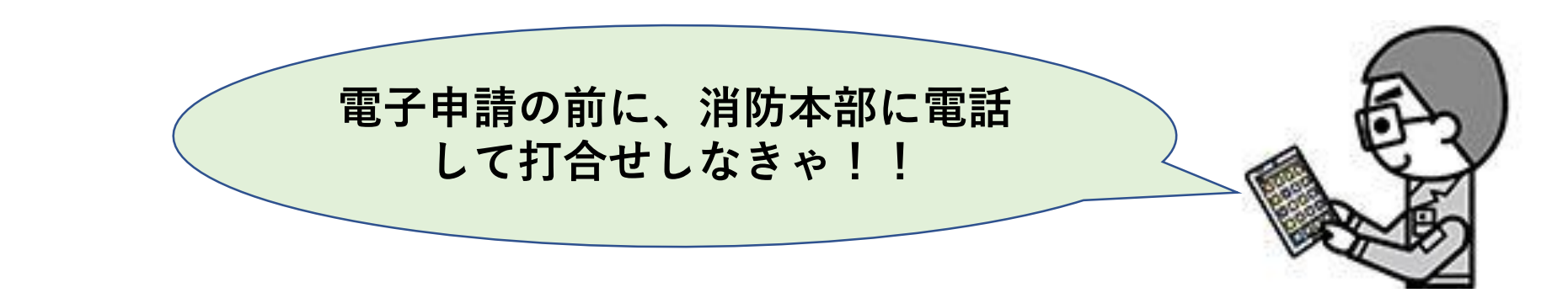

# **電子申請の大まかな流れ**

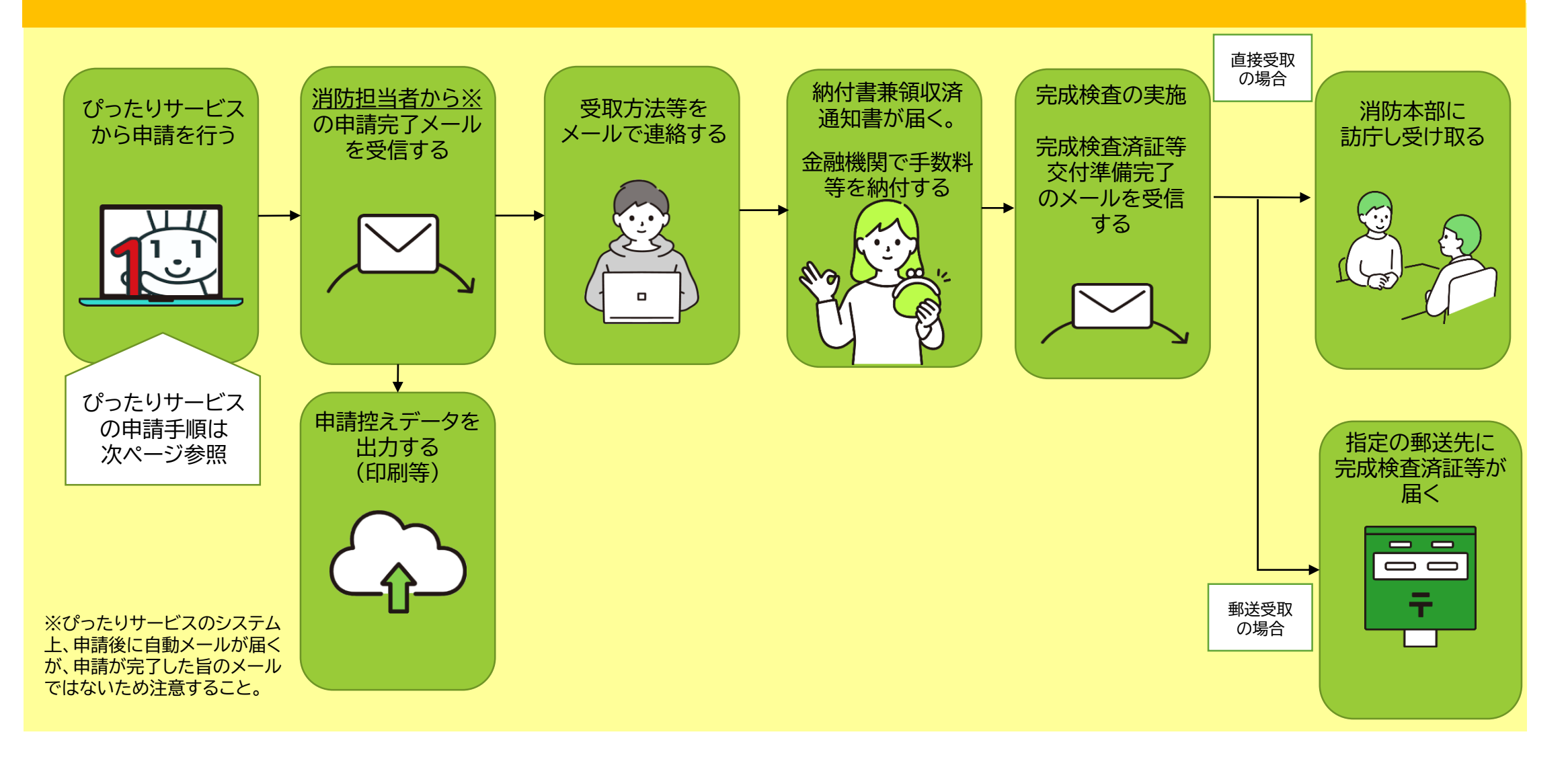

# **利用マニュアル目次**

- A.手続の検索
	- 1.地域を選ぶ
	- 2.手続を探す

2-1.ぴったり検索で手続を探す 2-2.キーボード検索で手続を探す B.検索結果から手続を選択 C.必要事項を入力し申請 D.申請データダウンロード E.申請後の流れ(申請未完了) F.申請後の流れ(申請完了)

**初めに、パソコンやスマートフォンで 「ぴったりサービス」と検索し、サイトに アクセスする。 または、右の2次元バーコードを読み込む。**

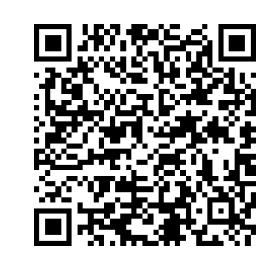

申請フォーム **「マイナポータル・ぴったりサービス」**

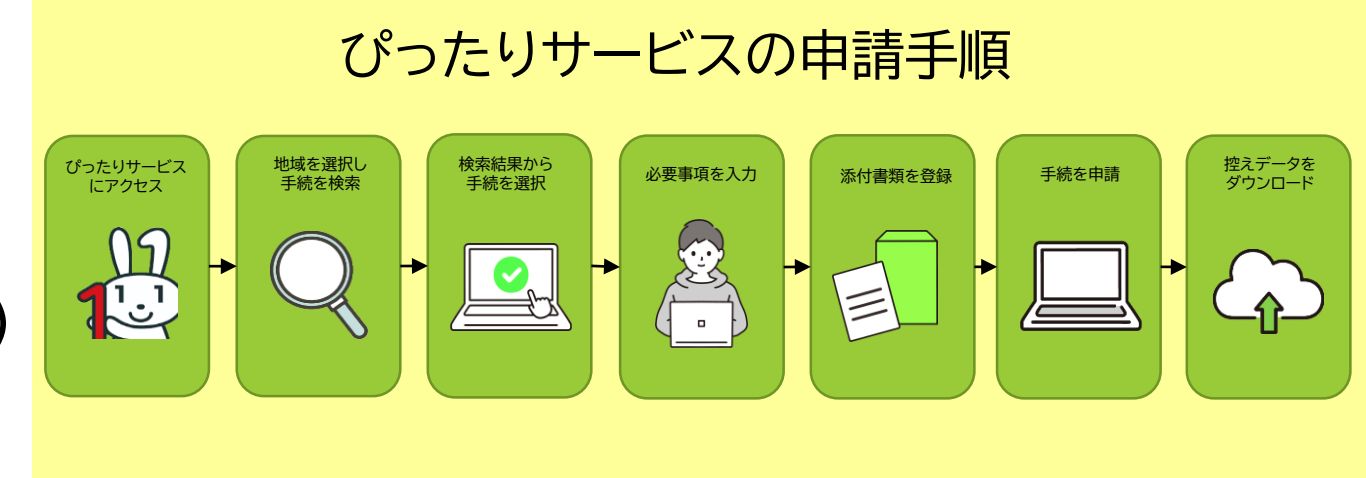

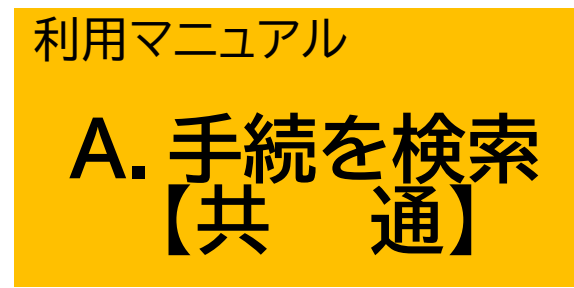

♦手続の検索では、**「ぴったり検索」「キーワード検索」**の2つの検索方法から、申請したい手続 やサービスを探すことができます。

INDEX

- 1.地域を選ぶ
- 2.手続を探す

2-1.ぴったり検索で手続を探す 2-2.キーボード検索で手続を探す

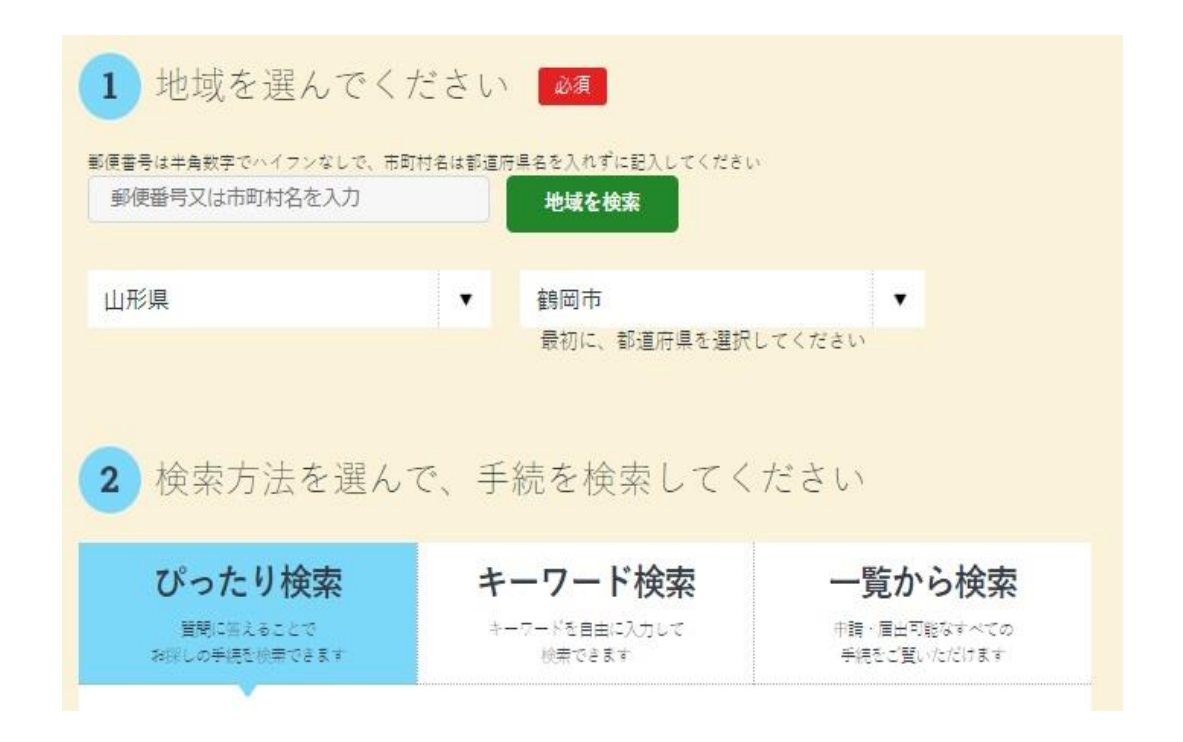

## 利用マニュアル **A.手続の検索 【1.地域を選ぶ 】**

- **① 手続を行う地域を選択する。 都道府県 →「山形県」を選択 市町村 →「鶴岡市」を選択**
- **② 地域を選ぶと、検索方法が選択可能になり、 以下の方法で手続を探すことができるよう になる。**
	- **2-1.ぴったり検索で手続を探す**
	- **2-2.キーボード検索で手続を探す**

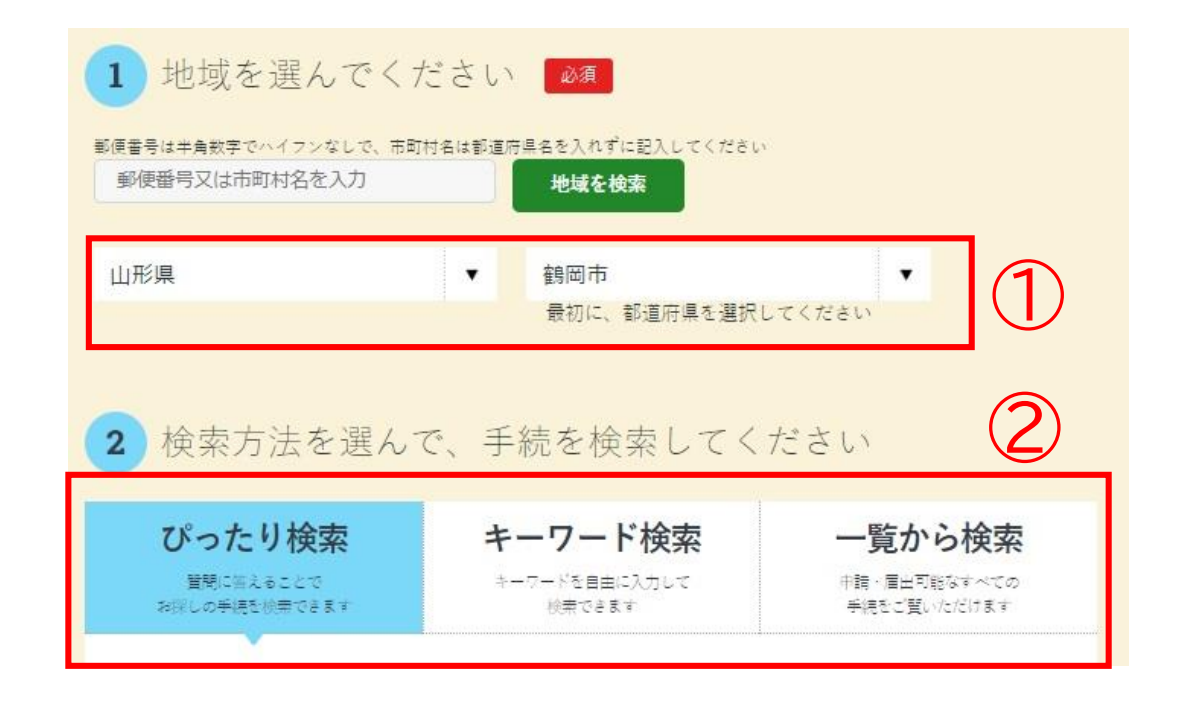

## 利用マニュアル **A.手続の検索 【2-1.ぴったり検索で手続を探す】**

- **♦ぴったり検索は各カテゴリーから選択し、手続を検索す る機能です。**
- **① Step1から、カテゴリーを選ぶ。**

→「□ 救急・消防」を選択

**② Step2は選択せずに「この条件でさがす」をクリック する。クリックすると、「検索結果一覧」画面に移動する。**

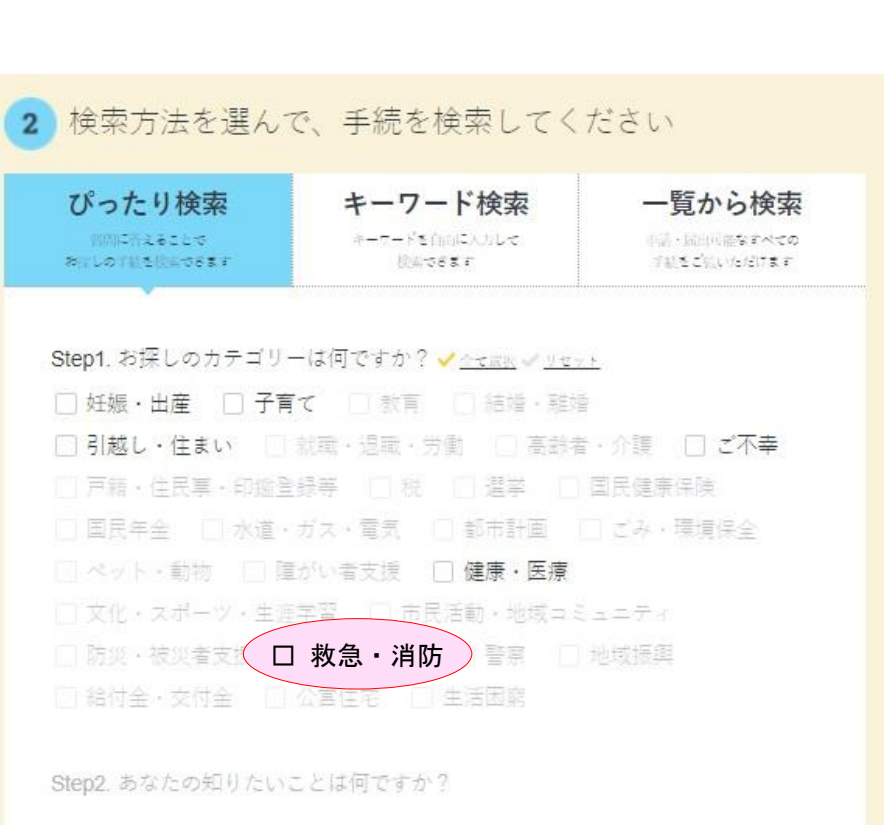

## 利用マニュアル **A.手続の検索 【2-2.キーワード検索で手続を探す】**

**♦キーワード検索は、キーワードを自由に入力することで 手続を検索できる機能です。**

**① 「キーワード検索」を選択した状態で、入力欄に検索し たいキーワードを入力する。複数のキーボードを入力 したい場合は、キーワード間にスペース(空白)を入れ る。**

→(例) 消防 危険物

**② 入力したら「検索する」ボタンをクリックする。 クリックすると、「検索結果一覧」画面に移動する。**

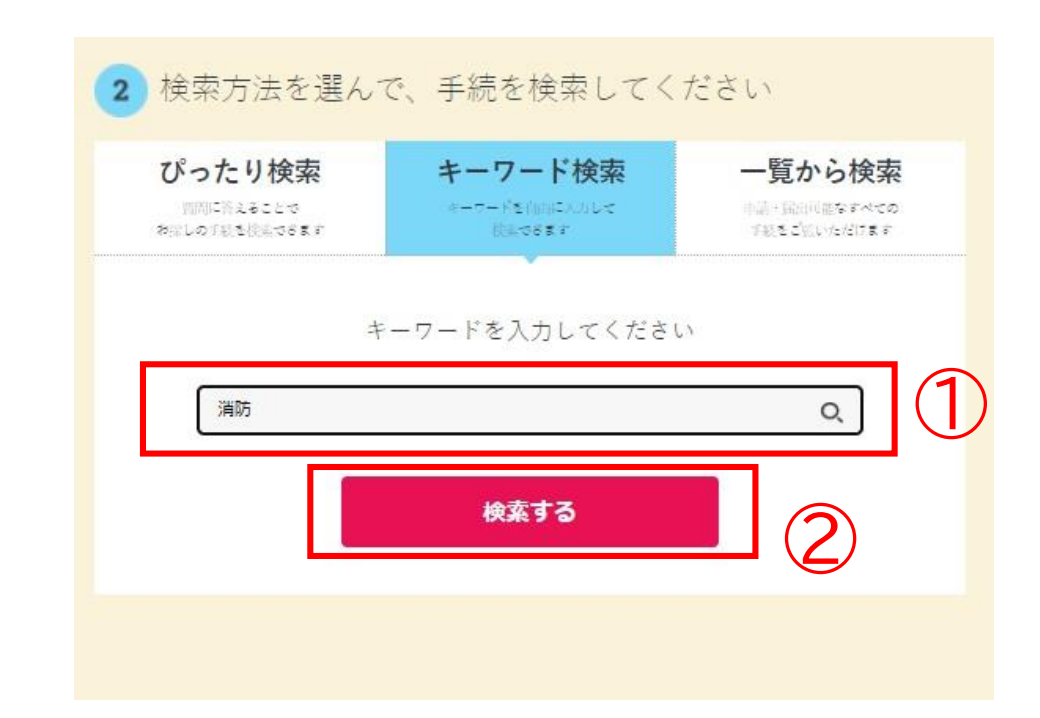

#### ぴったりサービス利用マニュアル

# **B.検索結果から手続を選択**

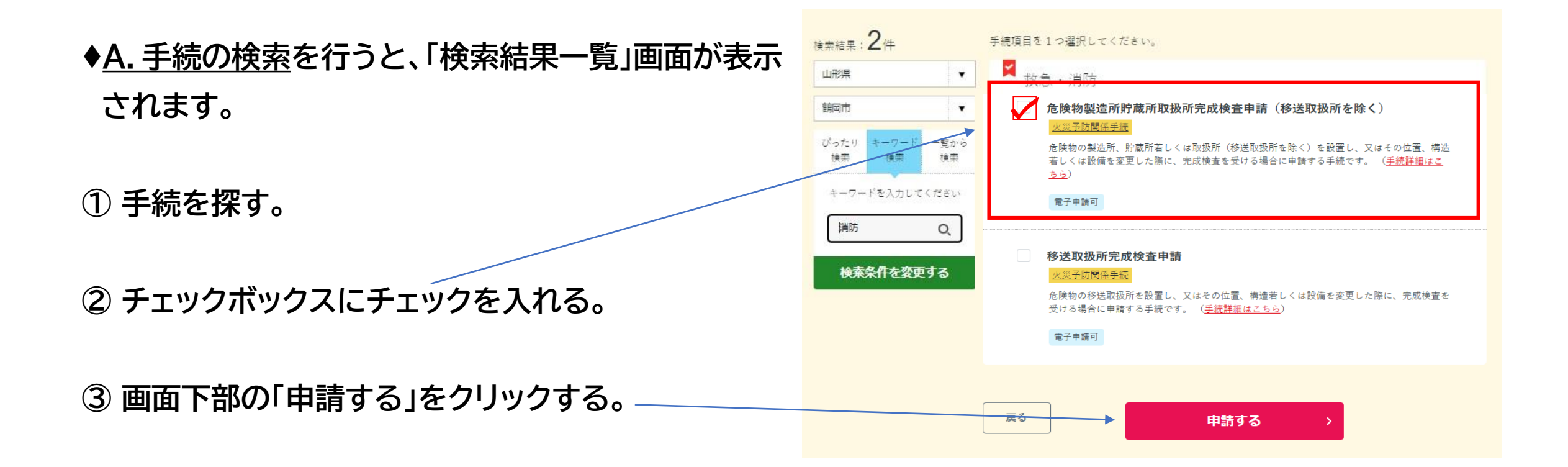

# **C.必要事項を入力し申請 (危険物製造所等完成検査申請)**

**♦「申請する」をクリックすると申請事項入力画面 に切り替わります。手順に従い、必要事項を入力 してください。**

- **♦ Step1 から順にStep5まで入力する。**
	- **・Step1 申請者情報入力**
	- **・Step2 申請情報入力**
	- **・Step3 入力内容確認**
	- **・Step4 添付書類登録(添付不要)**
	- **・Step5 電子署名・送信・印刷**

**申請者情報入力の「入力する」をクリックする。**

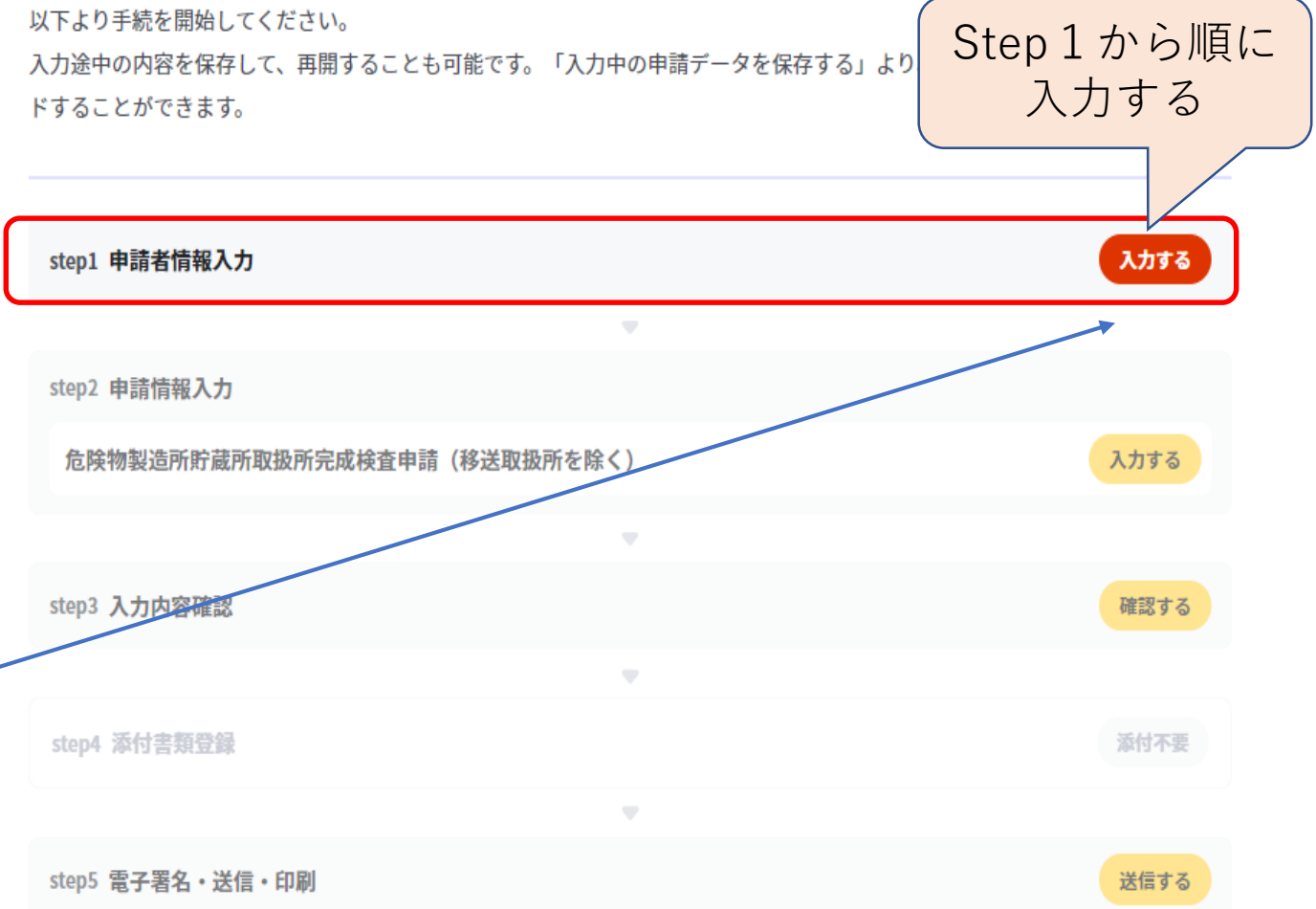

# **C.必要事項を入力し申請 Step1:申請者情報入力**

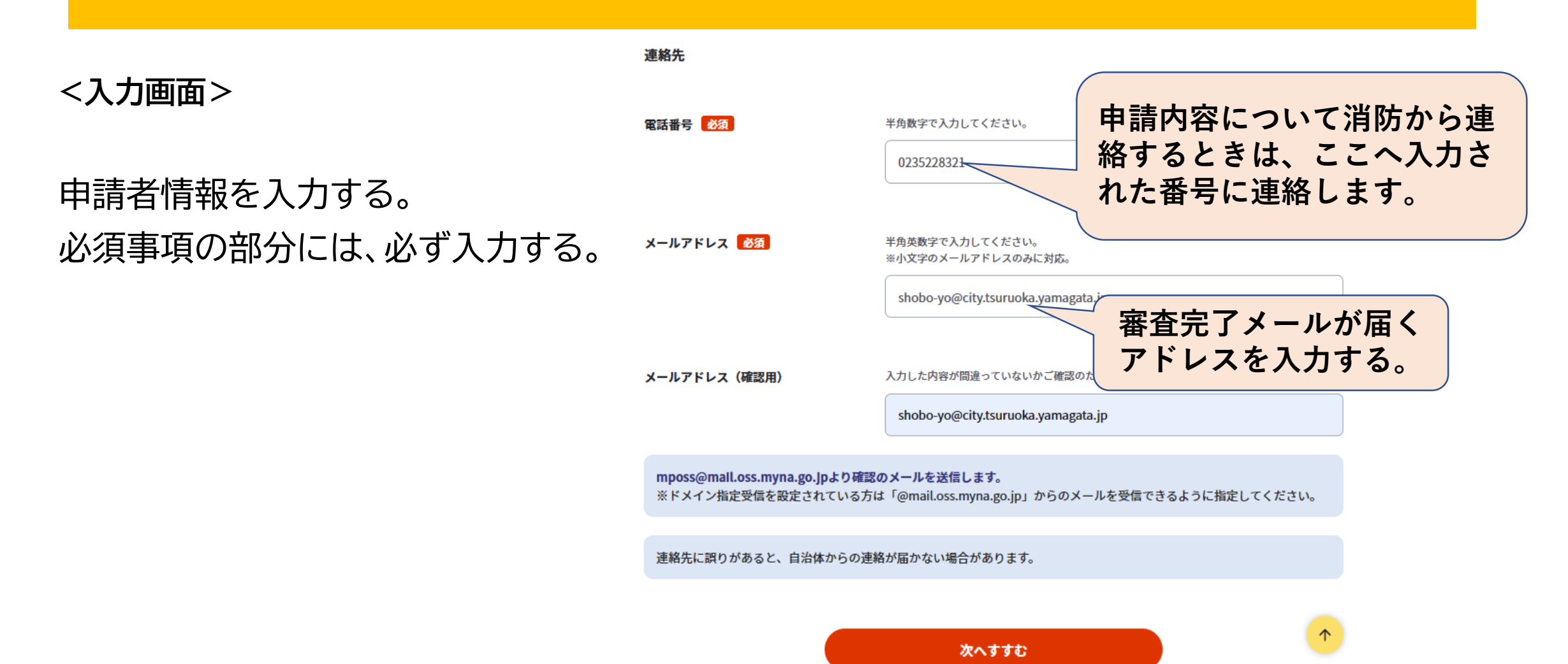

# **C.必要事項を入力し申請 Step2:申請情報入力①**

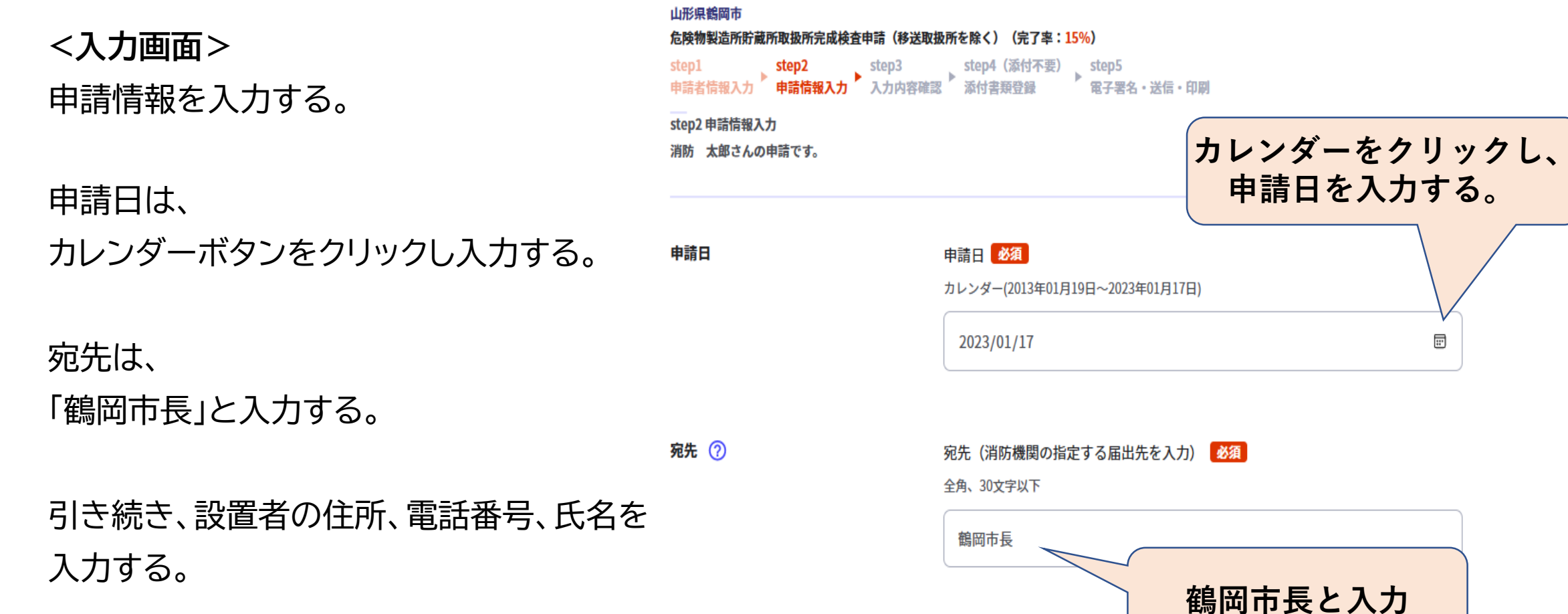

# **C.必要事項を入力し申請 Step2:申請情報入力②**

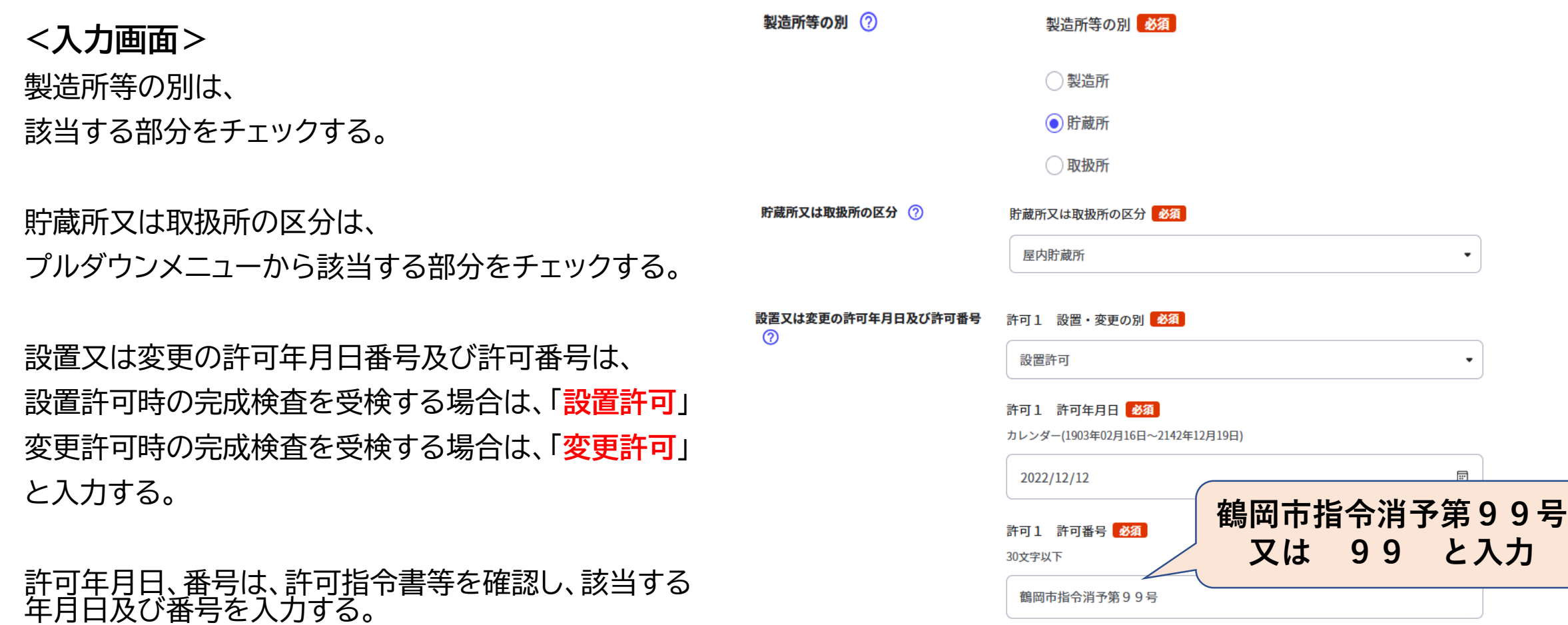

# **C.必要事項を入力し申請 Step2:申請情報入力③**

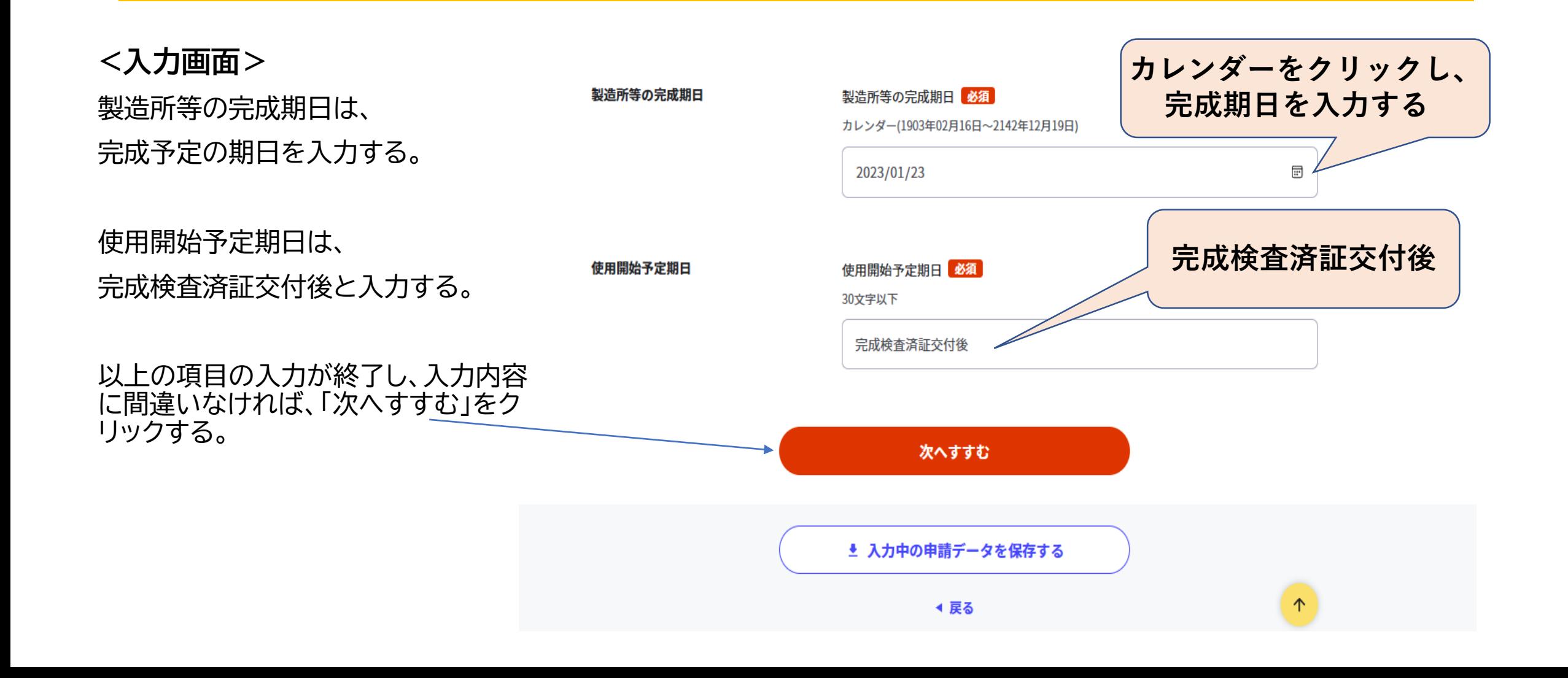

# **C.必要事項を入力し申請 Step3:入力内容確認**

### **<入力画面>**

入力内容確認画面が表示されます。 申請内容に間違いがないか確認する。

間違いなければ、「次へすすむ」をクリックする。

入力内容を修正する場合には、画面上の訂正を クリックし、内容を修正する。

下記をクリックすることで入力状況を確認できます。 入力中の申請データを保存する。 申請書を印刷する。

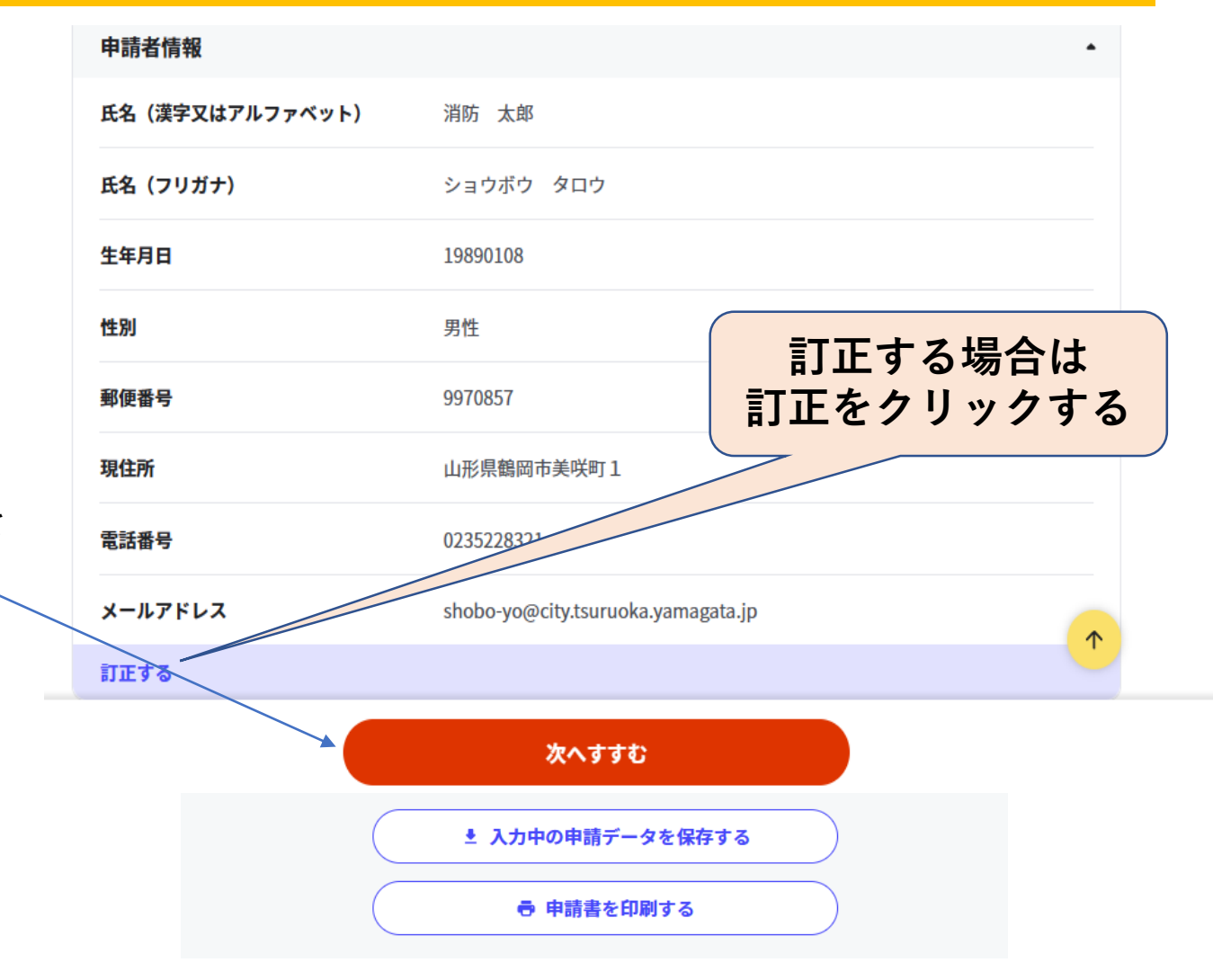

## **C.必要事項を入力し申請 Step4:添付書類登録(添付不要)**

# 危険物製造所等完成検査申請の場合には、

# 添付書類の登録は不要です。

# **C.必要事項を入力し申請 Step5: 電子署名・送信・印刷**

#### **<送信の実行>**

**「送信する」をクリックする。**

**「印刷する」をクリックすると、 送信した申請書を印刷することができます**。

**送信が完了すると、Step1で入力された メールアドレス宛に「受付完了」のメールが 送信されますので、ご確認ください。**

**↓**

**<申請完了>**

山形県鶴岡市 危険物製造所貯蔵所取扱所完成検査申請(移送取扱所を除く)(完了率:90%) step1 step2 step3 step4(添付不要) step5<br>申請者情報入力 <sup>》</sup> 申請情報入力 》 入力内容確認 》 添付書類登録 電子署名·送信·印刷 step5 電子署名・送信・印刷 送信を実行 手続の送信を実行します。よろしければ、「送信する」ボタンを押してください。

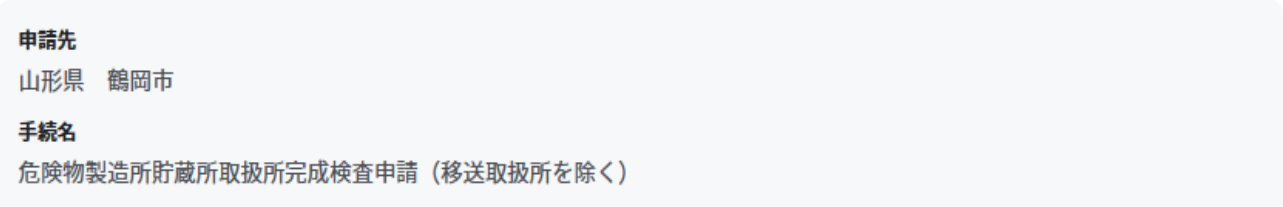

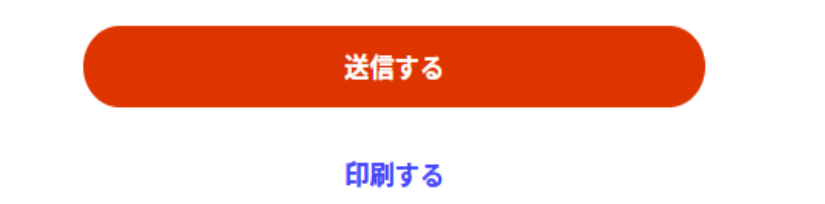

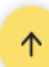

# D**.申請データのダウンロード その1**

### **♦必要事項を入力すると、右画面に切り替わ ります。**

- **① 電子申請では副本が返却されないため、 申請様式の控え(PDF形式)が副本の代 わりとなることから、必ずダウンロード する。**
- **② 「申請様式の控え」のダウンロードは、 申 請直後にしかできないので注意する。**

#### 山形県鶴岡市

危険物製造所貯蔵所取扱所完成検査申請(移送取扱所を除く)(完了率:100%)

#### 申請完了

#### 申請を正しく受け付けました

step1申請者情報入力でメールアドレスを入力していた場合、受付完了の通知をお送りしていますのでご確認ください

#### 申請先案口

山形県 鶴岡市

今回申請された手続 火災予防関係手続 危険物製造所貯蔵所取扱所完成検査申請 (移送取扱所を除く)

受付番号 990117049522738

申請先窓口からのお知らせがございます。 以下の手続は申請先窓口からのお知らせがございます。 ※火災予防関係手続―危険物製造所貯蔵所取扱所完成検査申請(移送取扱所を除く)

**必ずダウンロード しましょう。**

#### 申請様式の控え(PDF形式)および申請データ(CSV形式)のダウンロード

申請様式の控え (PDF形式) および申請完了後の申請データ (CSV形式) をダウンロードできます。

ファイルを保存いただくことを推奨いたします。 次回も同じ手続を申請する場合や、再申請が必要になった場合、こちらでダウンロードした できますので大切に保存してください。

∠タ (CSV形式) をご利用

控えをダウンロードする

## D**.申請データのダウンロード その2**

- **♦ データをダウンロードすると、申請様式の 控え等を確認することができます。**
- **① 再申請や同様手続きを行う際に活用する データ→申請データ(CSV形式)**
- **※ 申請データ(CSV形式)をダウンロードして おくと、電子申請後、消防署からの修正指 示や、届出内容に変更があり再申請する際 など、今後、同じ様式を申請する際に、入力 を省略でき、手続きがスムーズに行える。**
- **② 副本代わり→ 申請様式の控え**
- **※ 印刷出力は、消防本部担当者から申請完了 メールが届いた後にすること。**

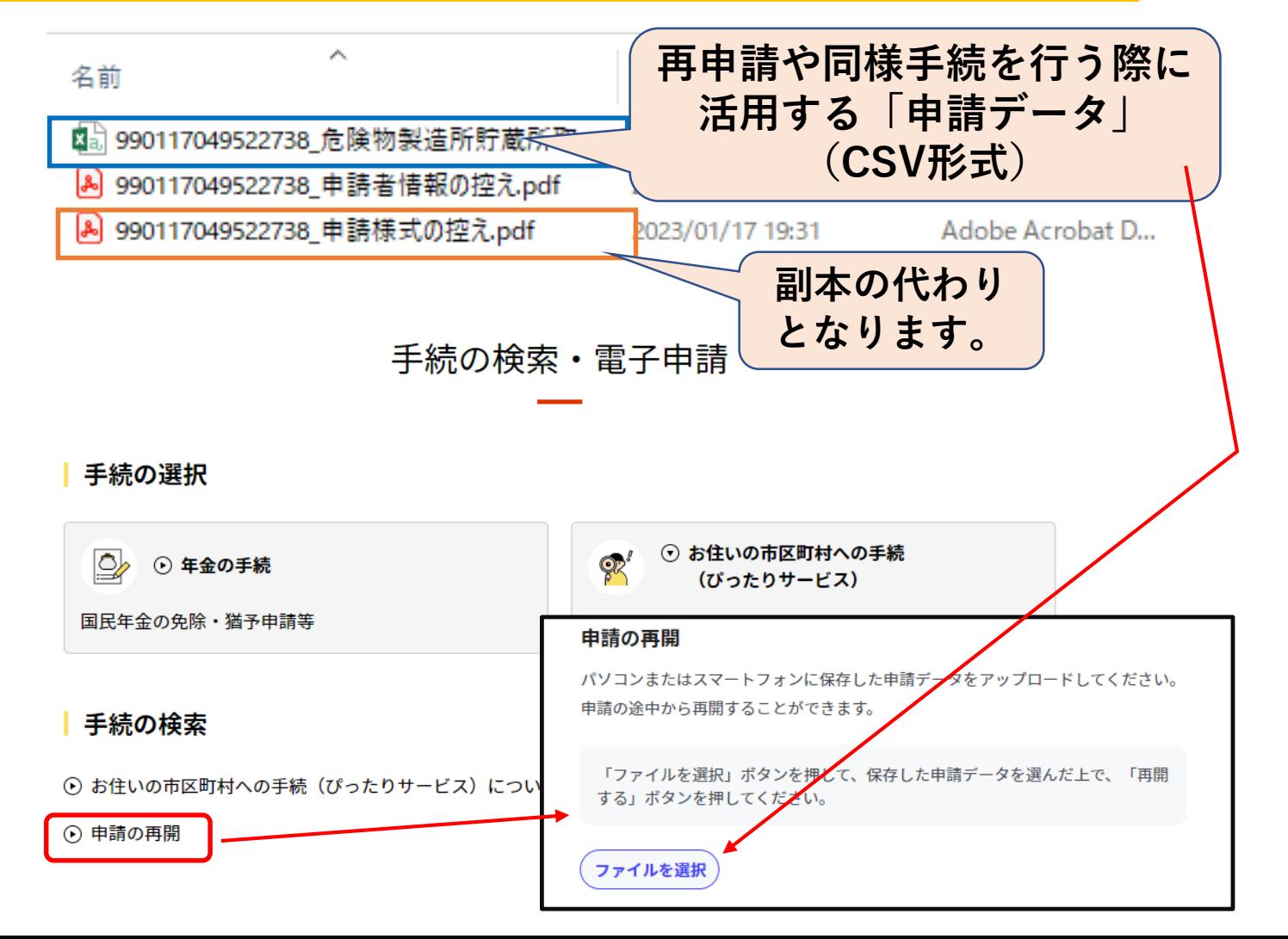

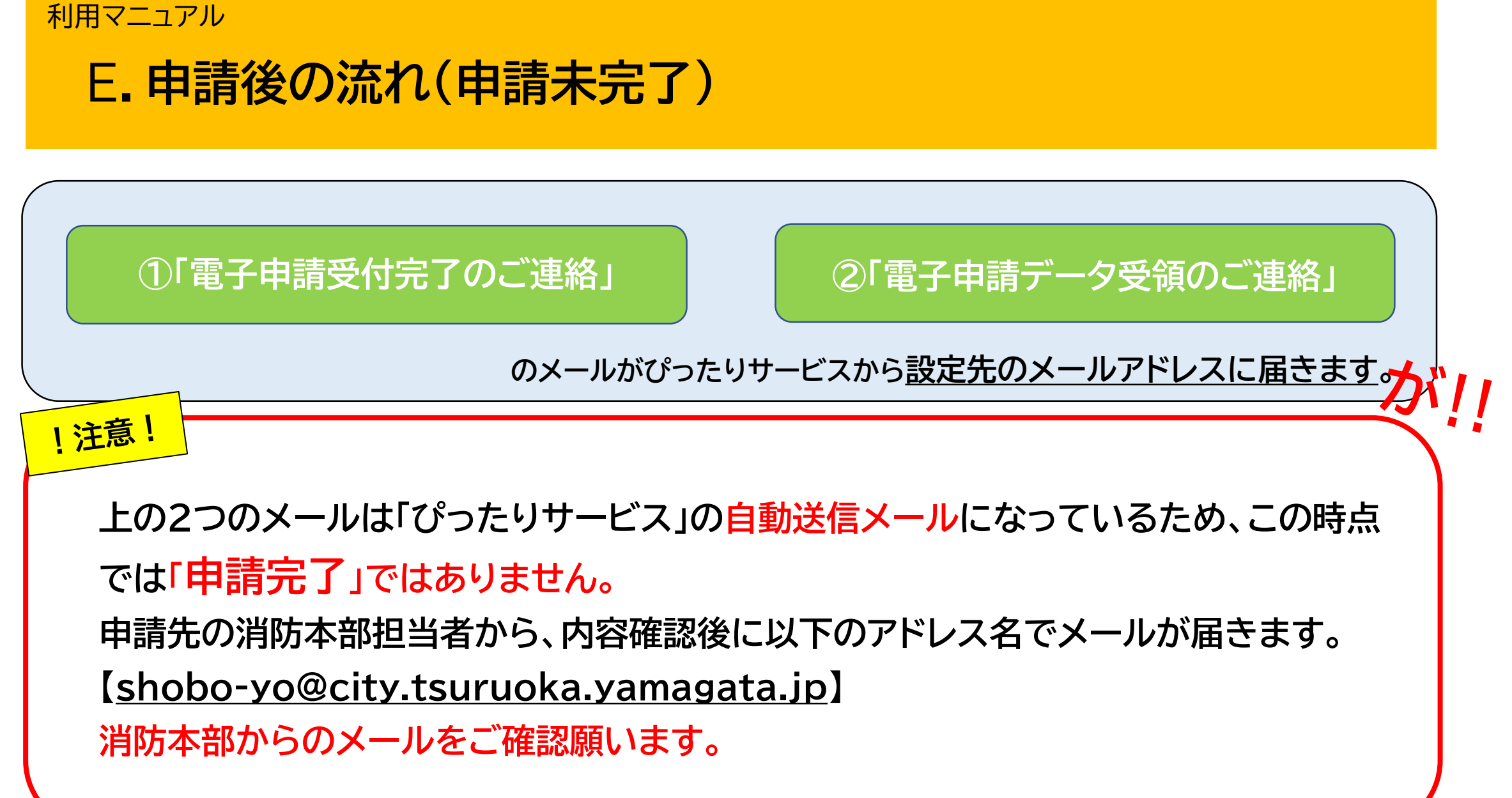

### 利用マニュア 利用マニュアル

## E**.申請が完了** F**.申請後の流れ(申請完了)**

- **♦ 消防本部担当者から以下のメールが届きます。 ・入力内容に不備が無く、申請が完了したこと ・完成検査済証等が発行された際の受取方法の確認**
- **① 受取方法を入力し返信する。 受信したメールアドレスに ・消防本部に訪庁し、直接受け取る**

**または**

**・郵送で受け取る**

**どちらかを選択し、返信する。**

**② 消防本部担当者より申請完了のメールが届いた後、印刷 出力する。(副本代わり)**

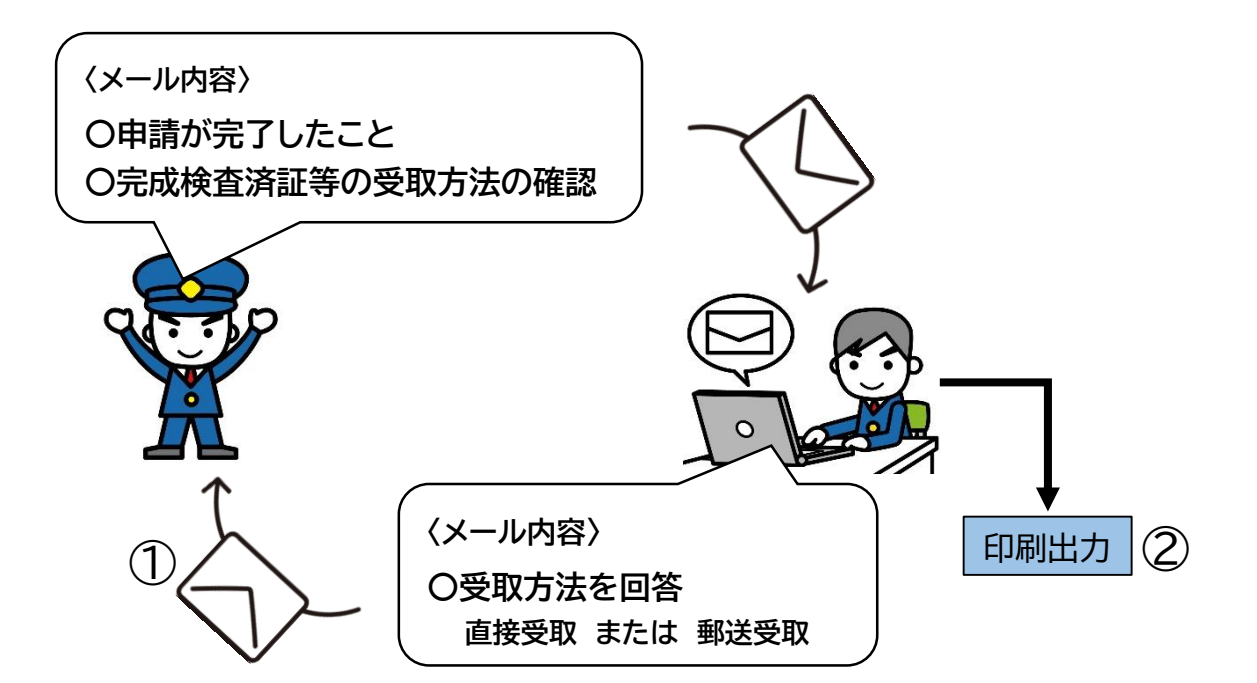

#### 申請書類に修正があった場合は・・・

**♦修正があった場合、消防担当者からメールで連絡があります。**

修正部分を直し、再申請をお願いします。※再申請の機能はありませんので、もう一度初めから申請する必要があります。

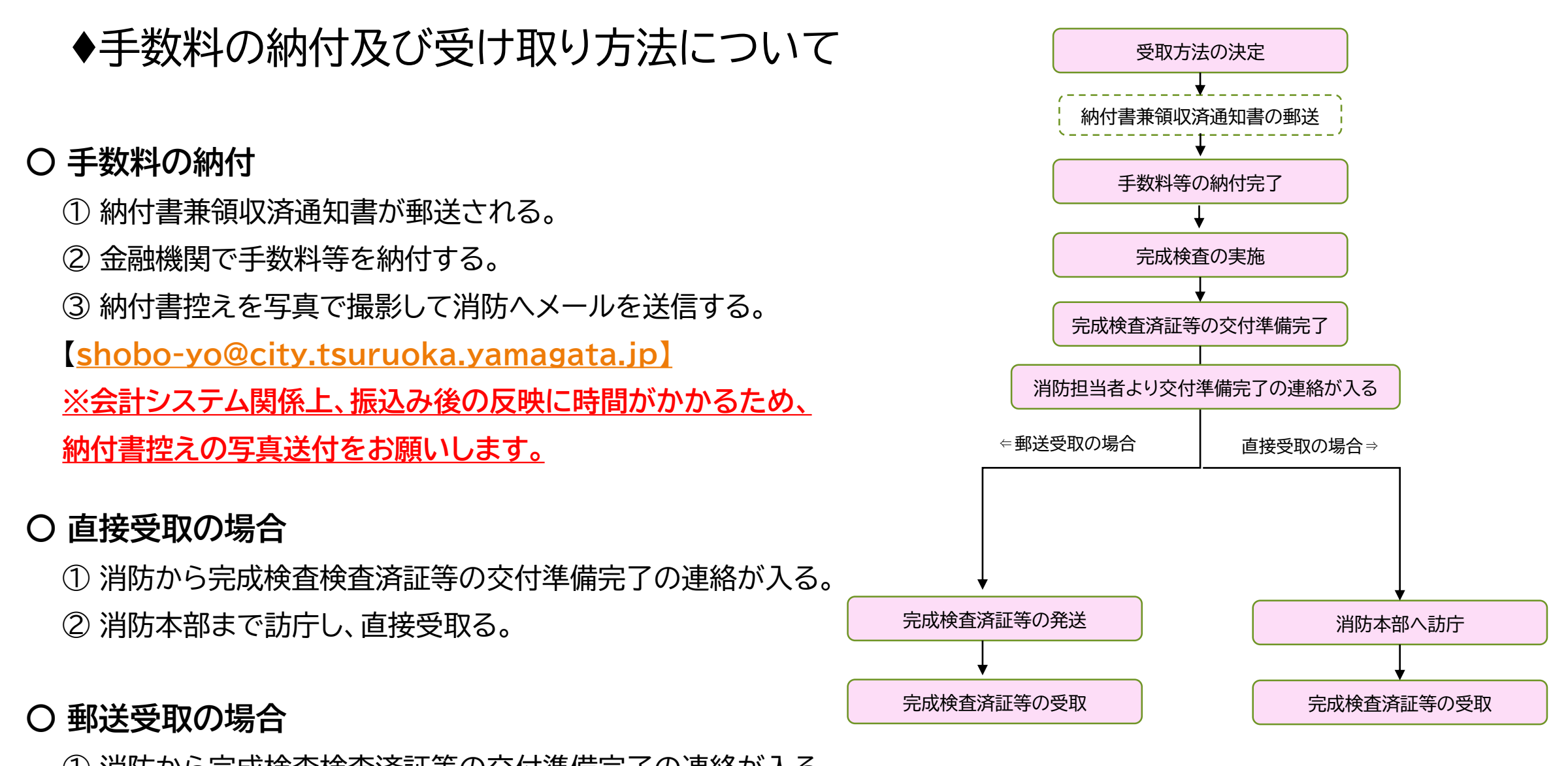

① 消防から完成検査検査済証等の交付準備完了の連絡が入る。

② 消防から完成検査済証等が郵送される。

③ 郵送で受取る。

#### サービス利用マニュアル

# **Q&A**

申請書類に修正があった場合は・・・

**♦修正があった場合、消防本部の担当者から電話またはメールで連絡があります。**

修正部分を直し、再申請をお願いします。※再申請の機能はありませんので、もう一度初めから申請する必要があります。

申請完了後、変更したい場合は・・・

**♦申請完了後に変更があった場合は、変更し再申請した旨を下記の連絡先にご連絡ください。**

※再申請の機能はありませんので、もう一度初めから申請する必要があります。

申請方法などに不明な点がある場合は・・・

**♦下記の連絡先にお問い合わせください。**

**【担当】 鶴岡市消防本部 予防課保安係**

**TEL**:0235-22-8332 **メール**:shobo-yo@city.tsuruoka.yamagata.jp